Справа изображен настроенный и уже зарегистрированный 3СХ.

Он зарегистрирован, т.е. On Hook на сервере alloincognito.

Мы предлагаем Вам в несколько шагов дополнить свой мобильный телефон SIP связью от компании AlloIncognito. Где бы Вы не находились, если в этом месте есть интернет WiFi или 3G-интернет. Вы находитесь у себя дома и можете пользоваться своим обычным домашним тарифом.

Это самый дешевый антироуминг.

Бесплатное решение от <http://www.3cx.com/> - это коммерческий проект предлагающий свой базовый клиент бесплатно.

Внимание стоимость пропуска Интернет трафика, может быть отдельно тарифицировано Вашим оператором связи.

3CX. 3CX- для Android, iPhone и Windows EQOOM  $2.0.5$ 

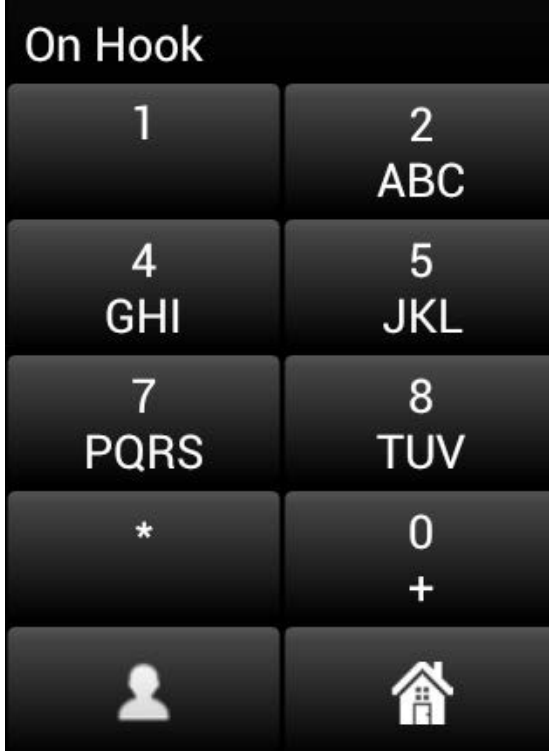

оптимизируй **расходы на связь** Настраиваем sip телефон сами

#### НАСТРАИВАЕМ SIP ТЕЛЕФОН САМИ.

Этот буклет в несколько простых шагов поможет вам самостоятельно сделать настройку SIP телефона 3СХ на своем мобильном телефоне Android или iPhone.

#### SIP телефон 3CX

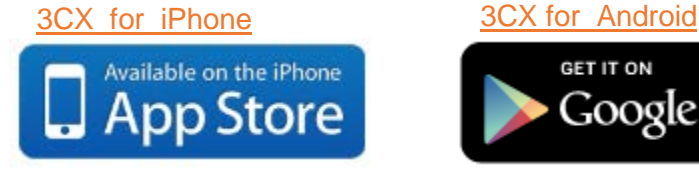

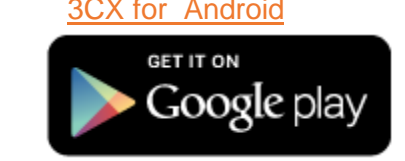

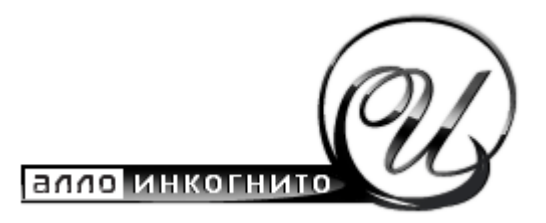

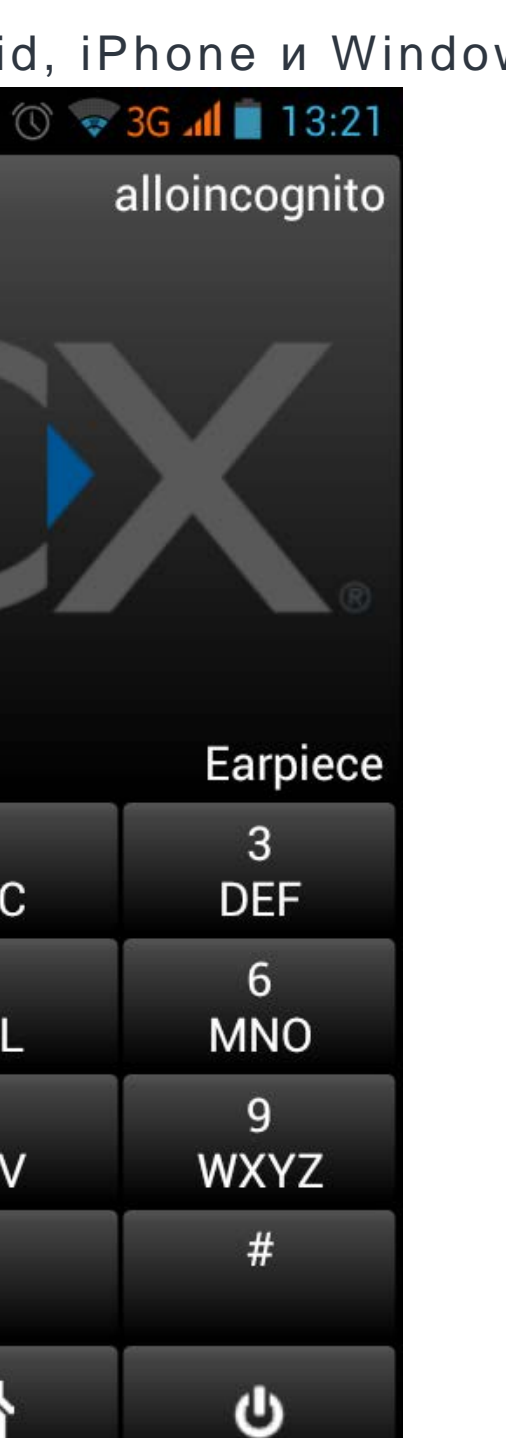

#### НАСТРОЙКА

Для того чтобы попасть в меню настройки, необходимо при активной программе нажать меню телефона и выбрать PROFILES

В этом окне нажимаем Add New

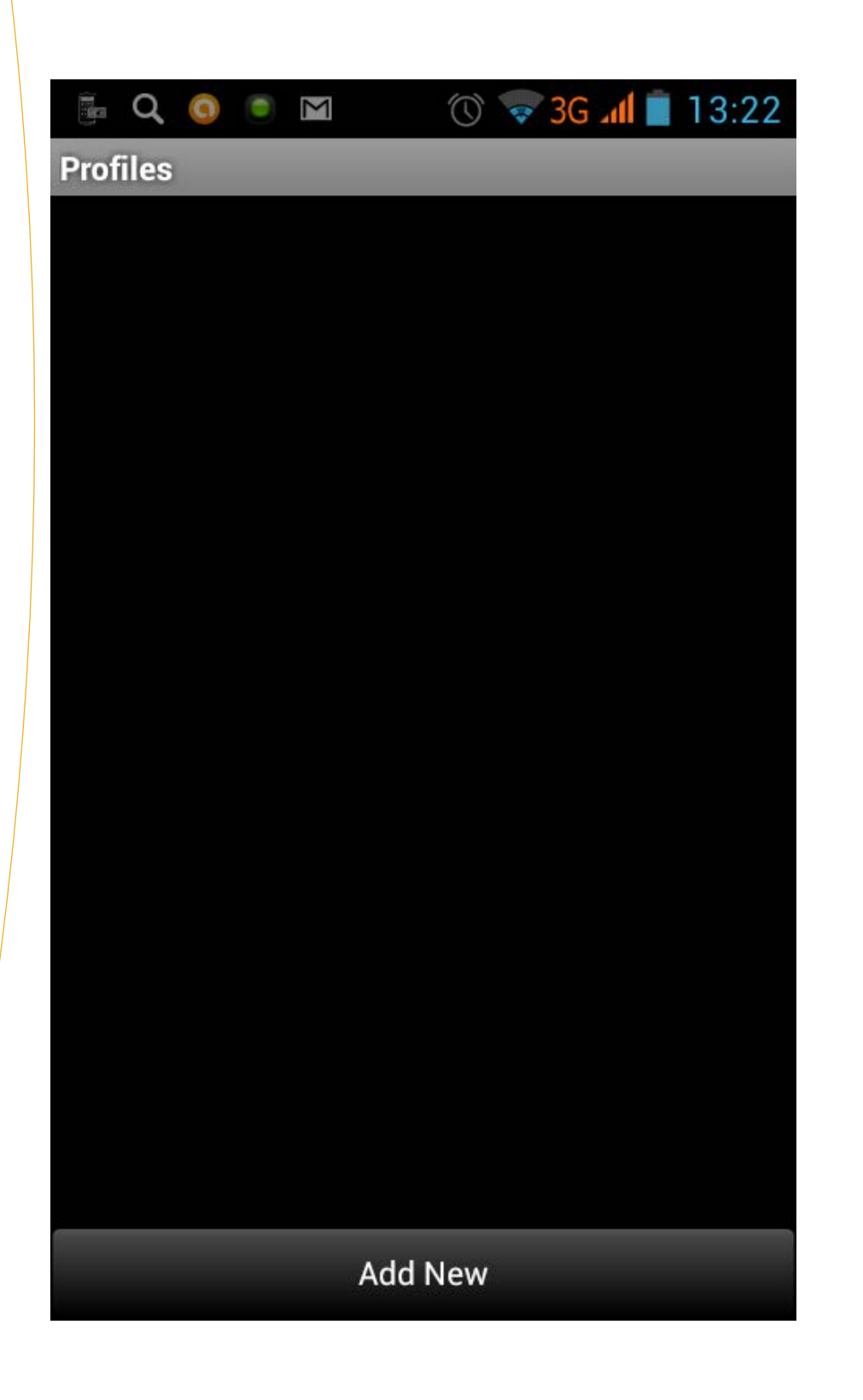

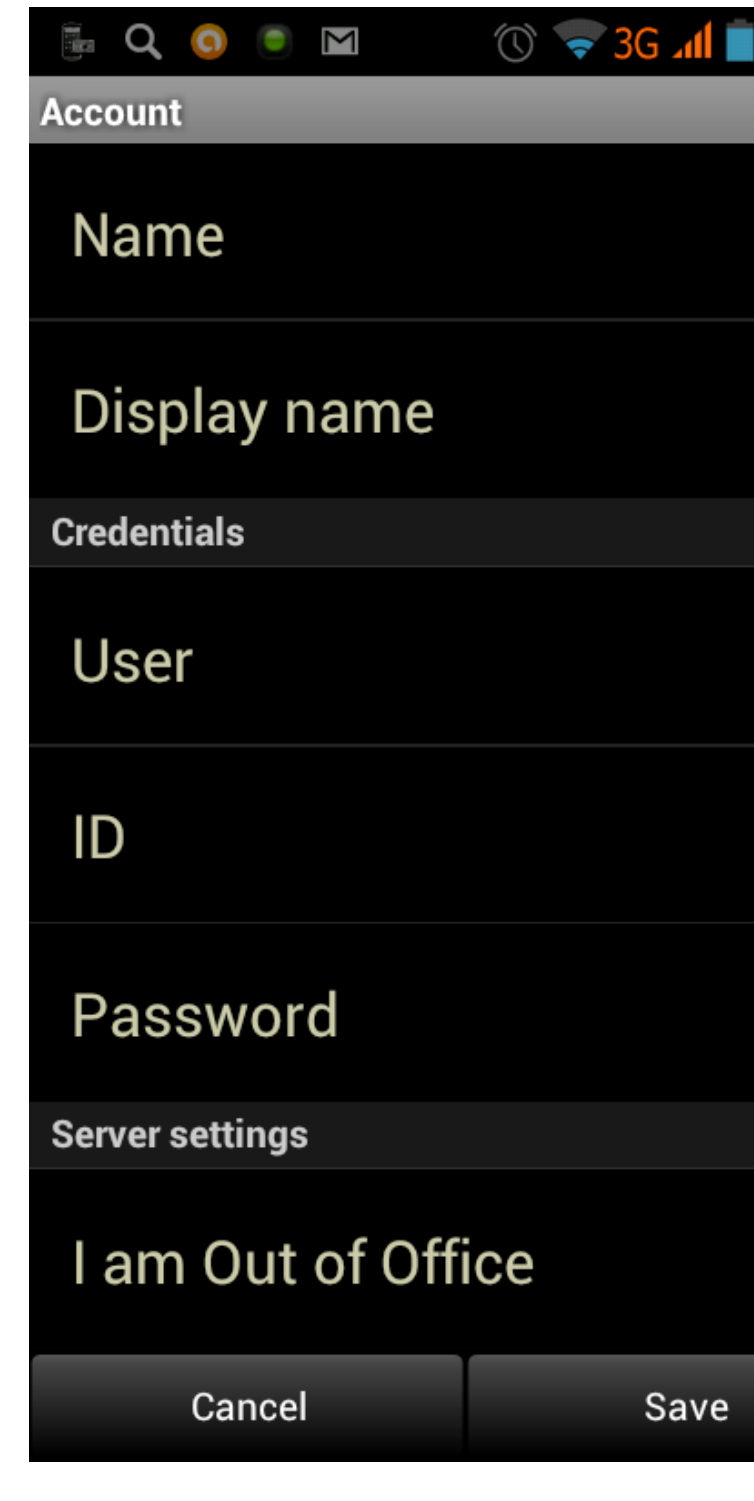

Появилось окно примерно такого вида, как изображено выше. В этом окне нужно будет добавить Account

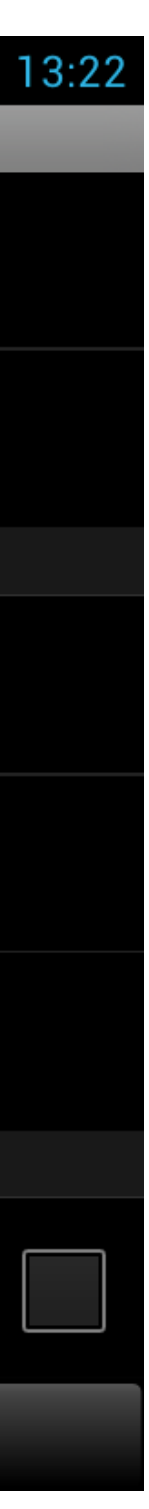

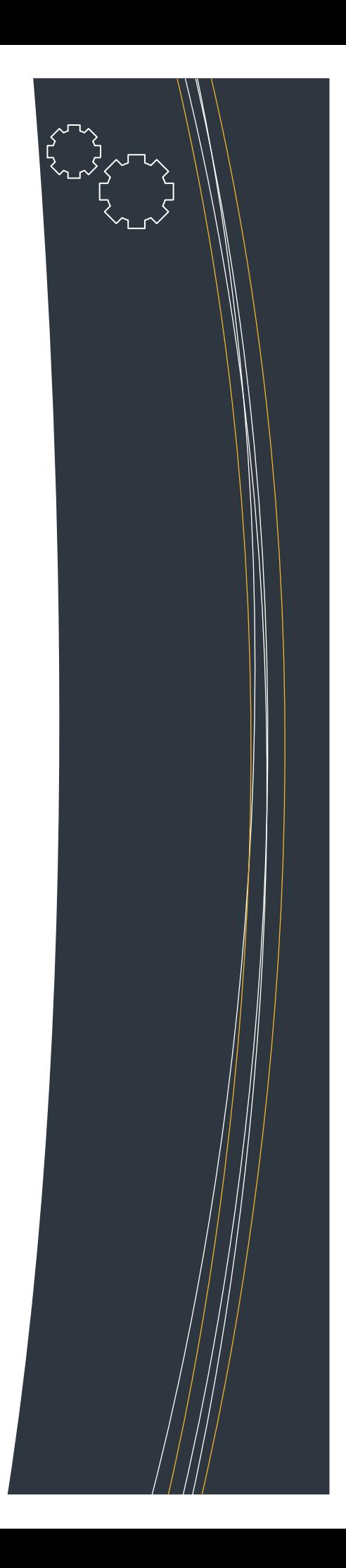

#### ДОБАВЛЕНИЕ ACCOUNTS

Name и Display name пишите произвольное слово, чтобы обозначить этот Account для себя. User и ID - Ваш «005» - номер. Password - Ваш PIN-код к «005»-номеру.

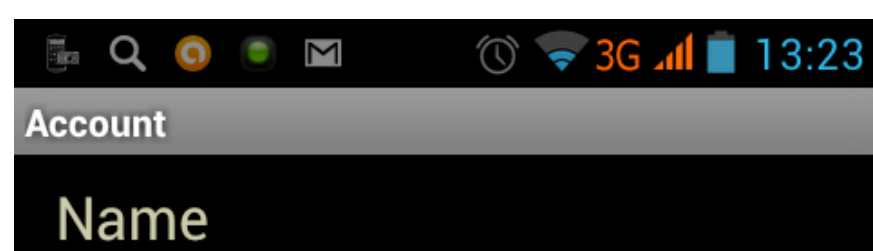

alloincognito

# Display name

alloincognito

**Credentials** 

User

005 XXXXXXX

### ID

005 XXXXXXX

### Password

\*\*\*\*\*

**Server settings** 

# I am Out of Office

Save

Cancel

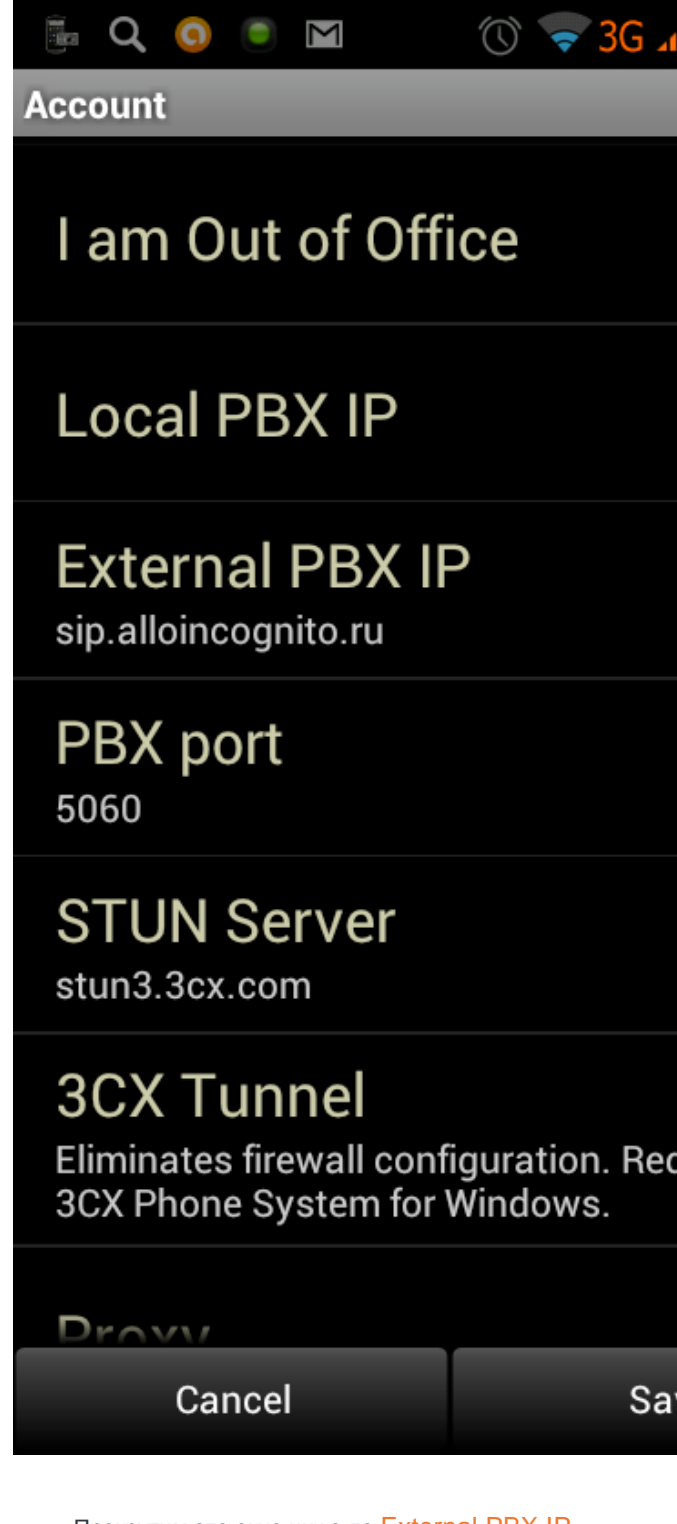

Прокрутим это окно ниже до External PBX IP Впишем сюда адрес нашего сервера: sip.alloincognito.ru

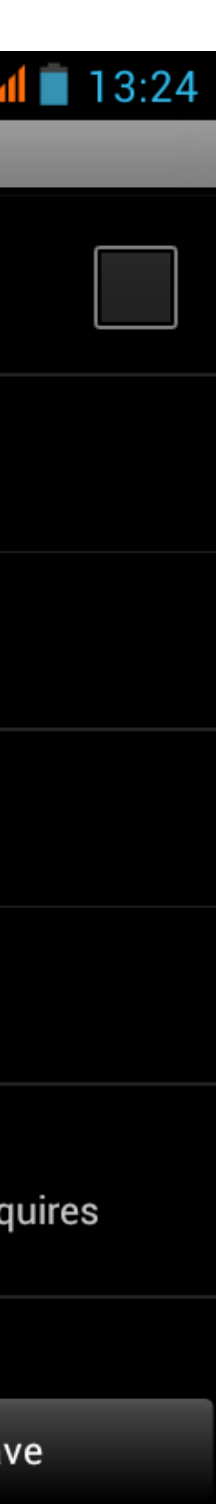

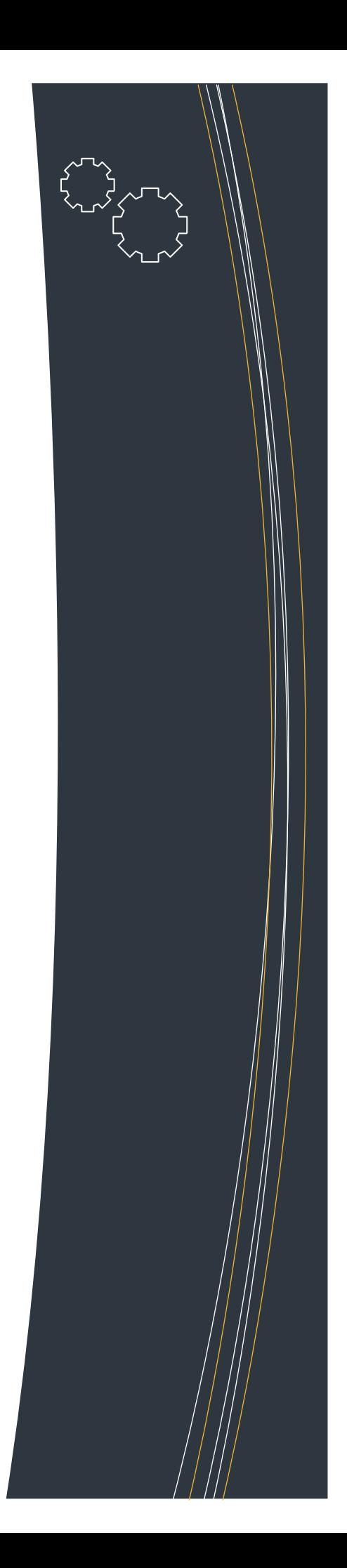

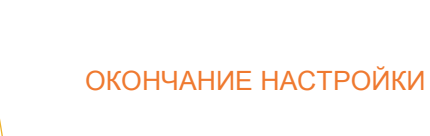

Прокрутим окно ещё ниже. осталось вписать имя PROXY тоже sip.alloincognito.ru

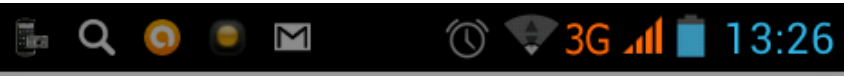

**Account** 

# **STUN Server**

stun3.3cx.com

# **3CX Tunnel**

Eliminates firewall configuration. Requires<br>3CX Phone System for Windows.

# Proxy

sip.alloincognito.ru

**Audio Settings** 

# **Audio Options**

# **Audio Codecs**

**Other Settings** 

# Advanced

Delete

Save

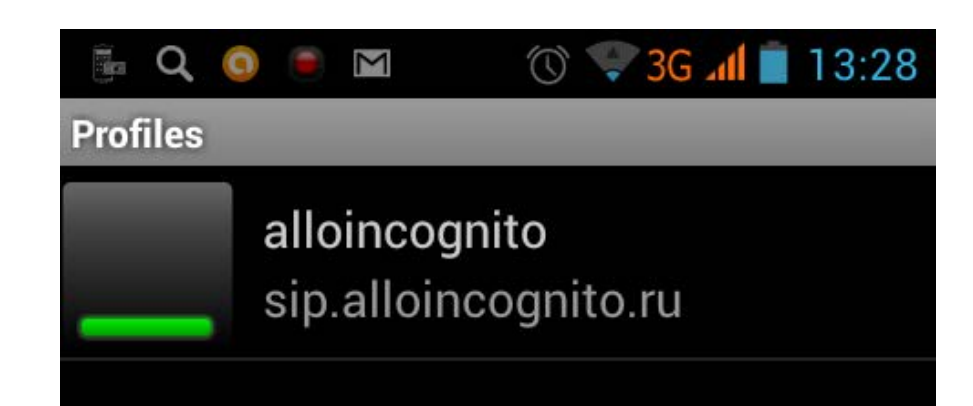

**Add New** 

Нажимаем Save.

Наша настройка завершена. Вы видите картинку с настроенным профилем.

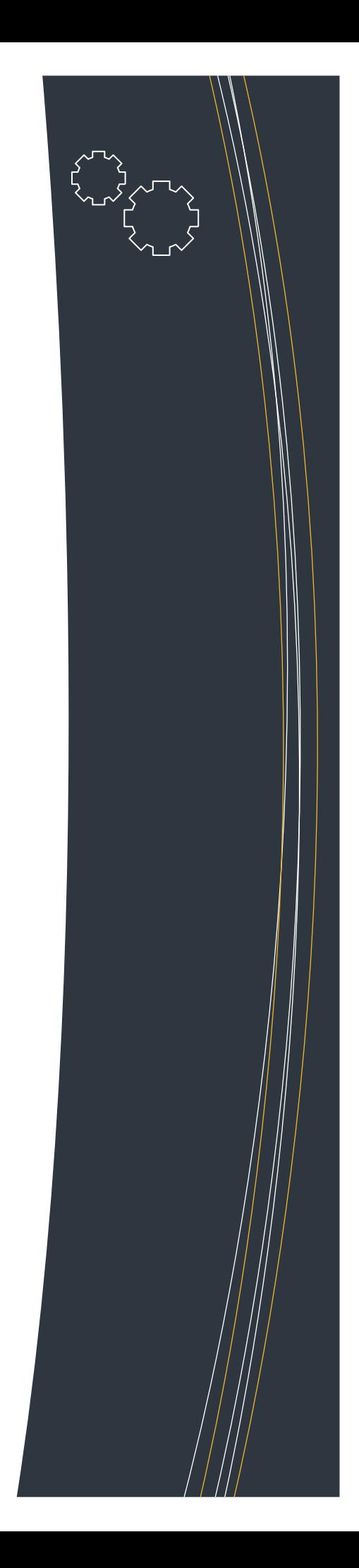

#### ADVANCED НАСТРОЙКИ

Если опуститься ниже в предыдущем меню, будет кнопка Advanced. Нажмем на неё и получим следующее окно. В этом окне нажмем кнопку DTMF Method

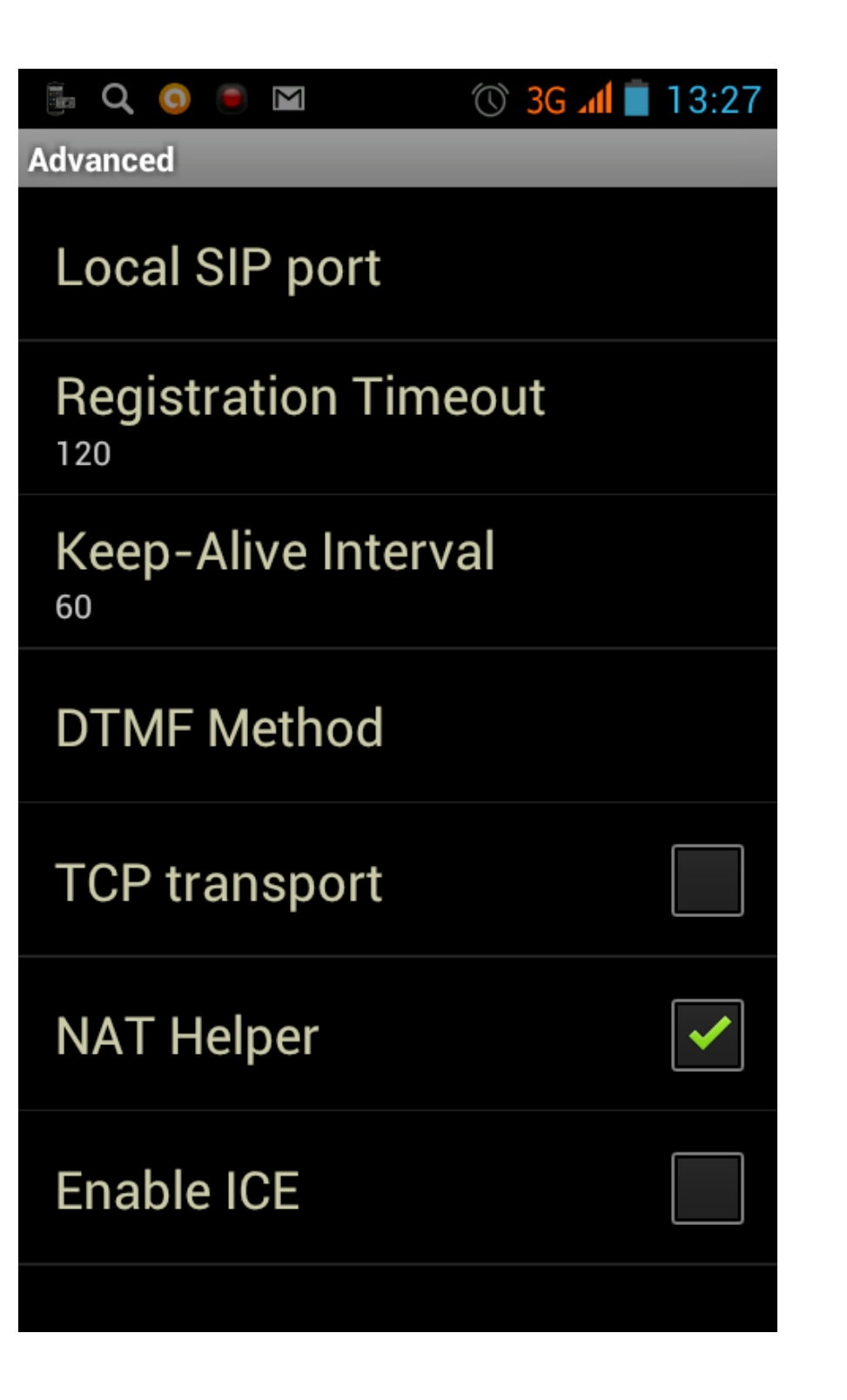

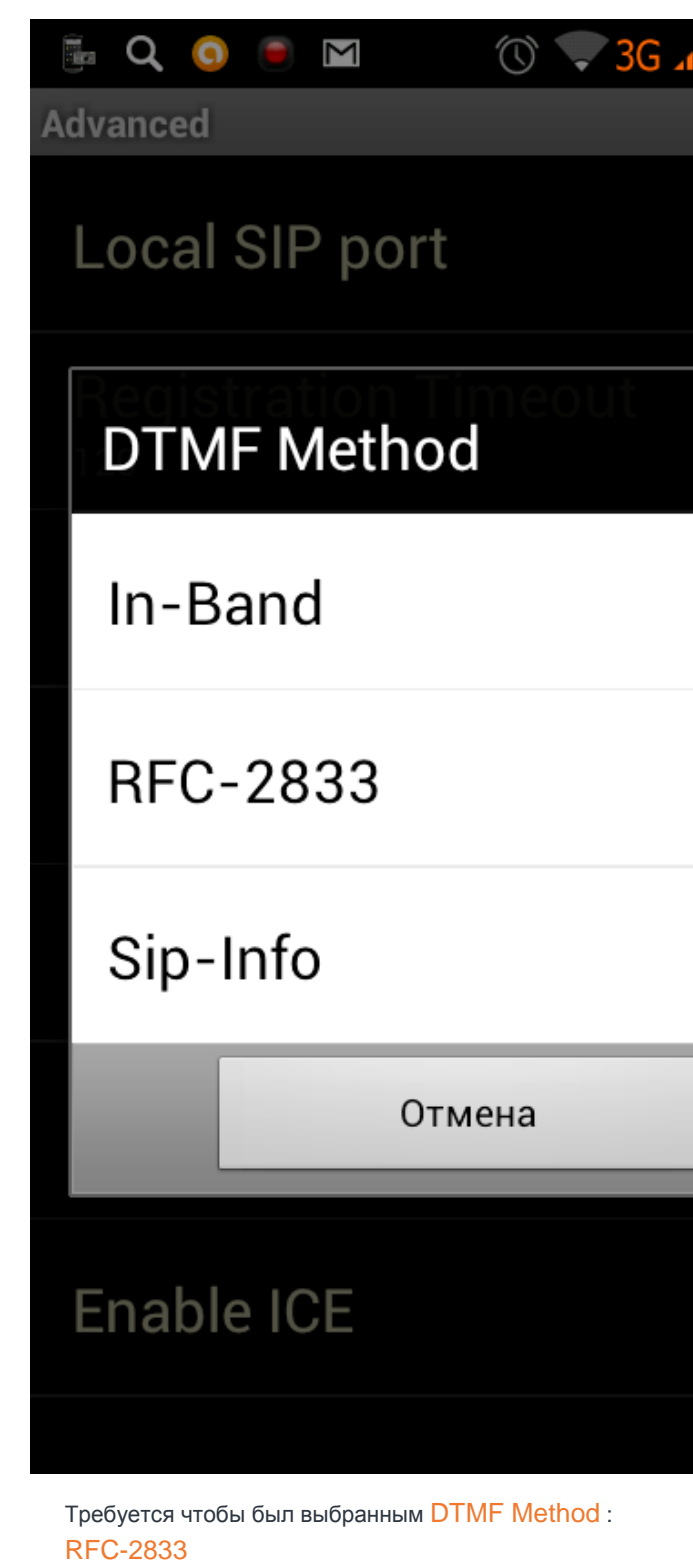

Эта настройка необходима чтобы ваш телефон работал в понятном режиме тональных посылок для общения с электронными АТС.

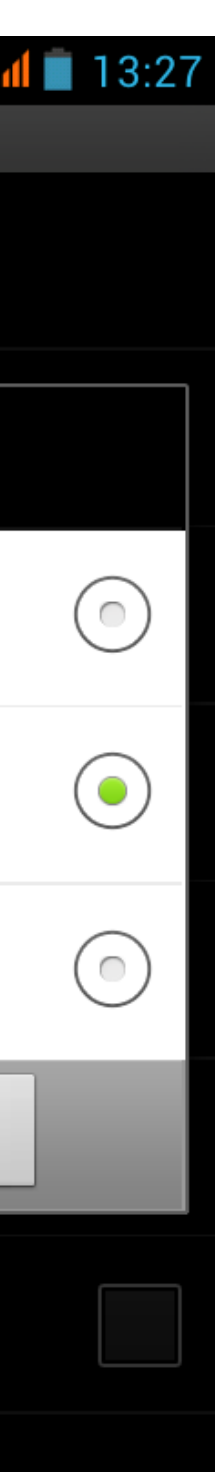

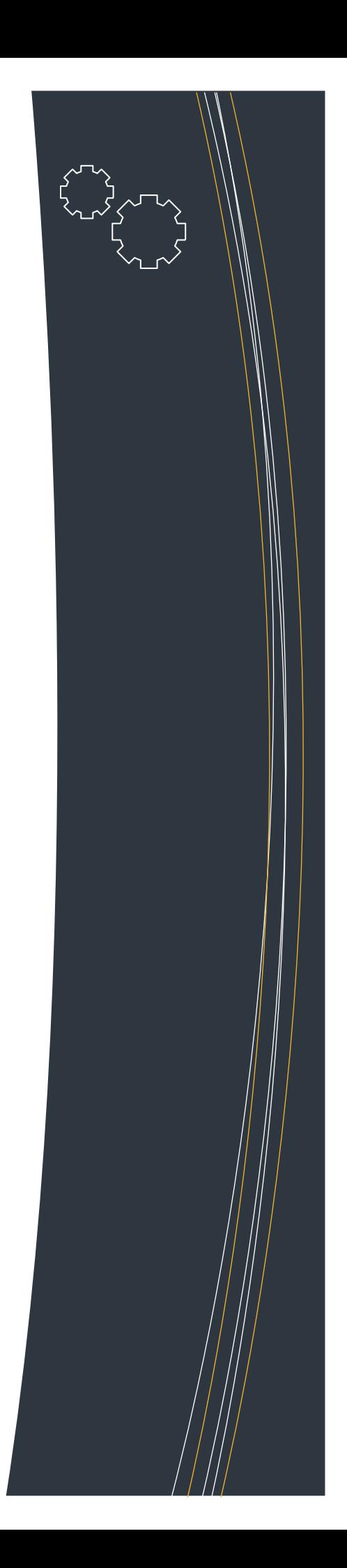

### **INTEGRATION HACTPOЙКИ**

Сразу под меню Advanced находится кнопка Integration. Здесь мы можем позволить телефону работать в сети мобильного 3G интернета. Поставьте птичку напротив Enable 3G

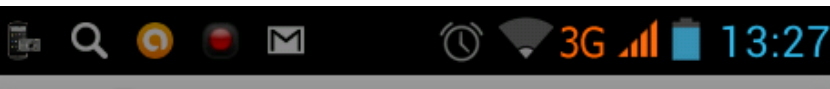

### Integration

### Expand phonebook +  $\mathbf 0$

## Phonebook prefix

### Lock Wi-Fi

If set, allows to receive calls in background,<br>but reduces battery-life.

## Enable 3G

If set, 3G can be used to setup VoIP calls.

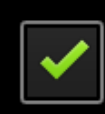

### **Redirect normal calls**

If set, GSM calls are rerouted to use VoIP when possible.

# Log call records

If set, VoIP calls are added to the call history.

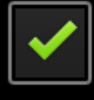

# **Full Screen**

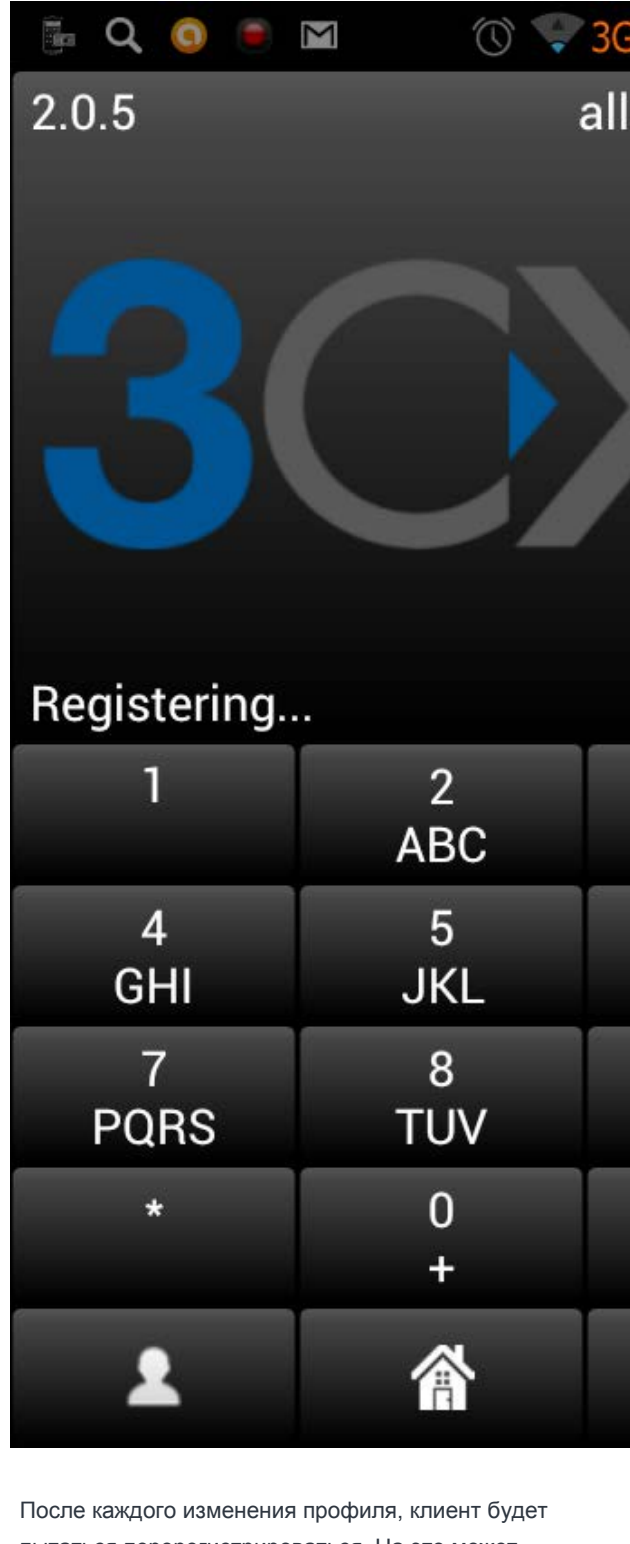

пытаться перерегистрироваться. На это может потребоваться до 2-х минут. Если перерегистрация не удается, то либо интернет не устойчив, либо попробуйте перегрузить приложение.

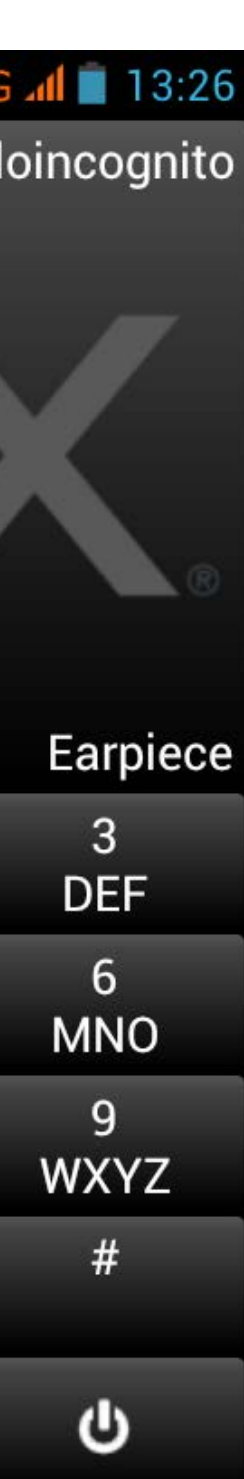

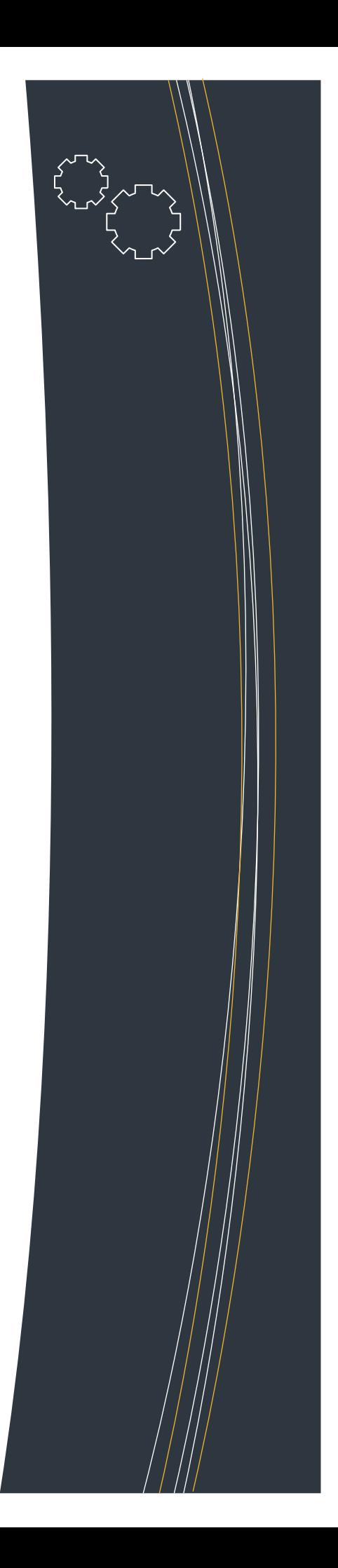